# **Technik im Fachbereich 08 Kurzanleitung**

**Anleitungen zur Bedienung der Medientechnik im Raum W118 Frank Flore | IT 08 | Juli 2018**

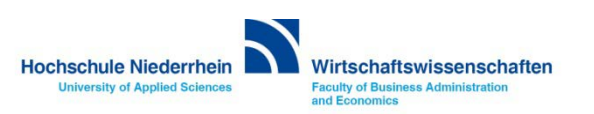

# Inhalt

**[Medienanlage einschalten](#page-2-0)**

**[Bildsignalquelle manuell auswählen](#page-4-0)**

**[Bildsignal temporär ausschalten](#page-5-0)**

**[Medienton regulieren](#page-6-0)**

**[Notebook-Display duplizieren](#page-7-0)**

**[Anlage ausschalten](#page-8-0)**

**[Arbeiten mit dem interaktiven Whiteboard](#page-9-0)**

**[Overheadprojektor](#page-10-0)**

**[Verdunkelung / Lamellenvorhänge](#page-11-0)**

**[Anleitung als PDF auf der Homepage](#page-12-0)**

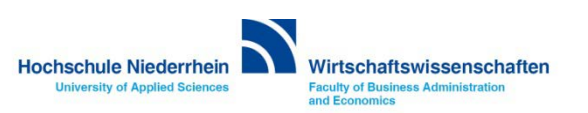

#### <span id="page-2-0"></span>**Medienanlage einschalten**

#### **Um das System zu starten, betätigen Sie die Taste unter dem grünen EIN Feld.**

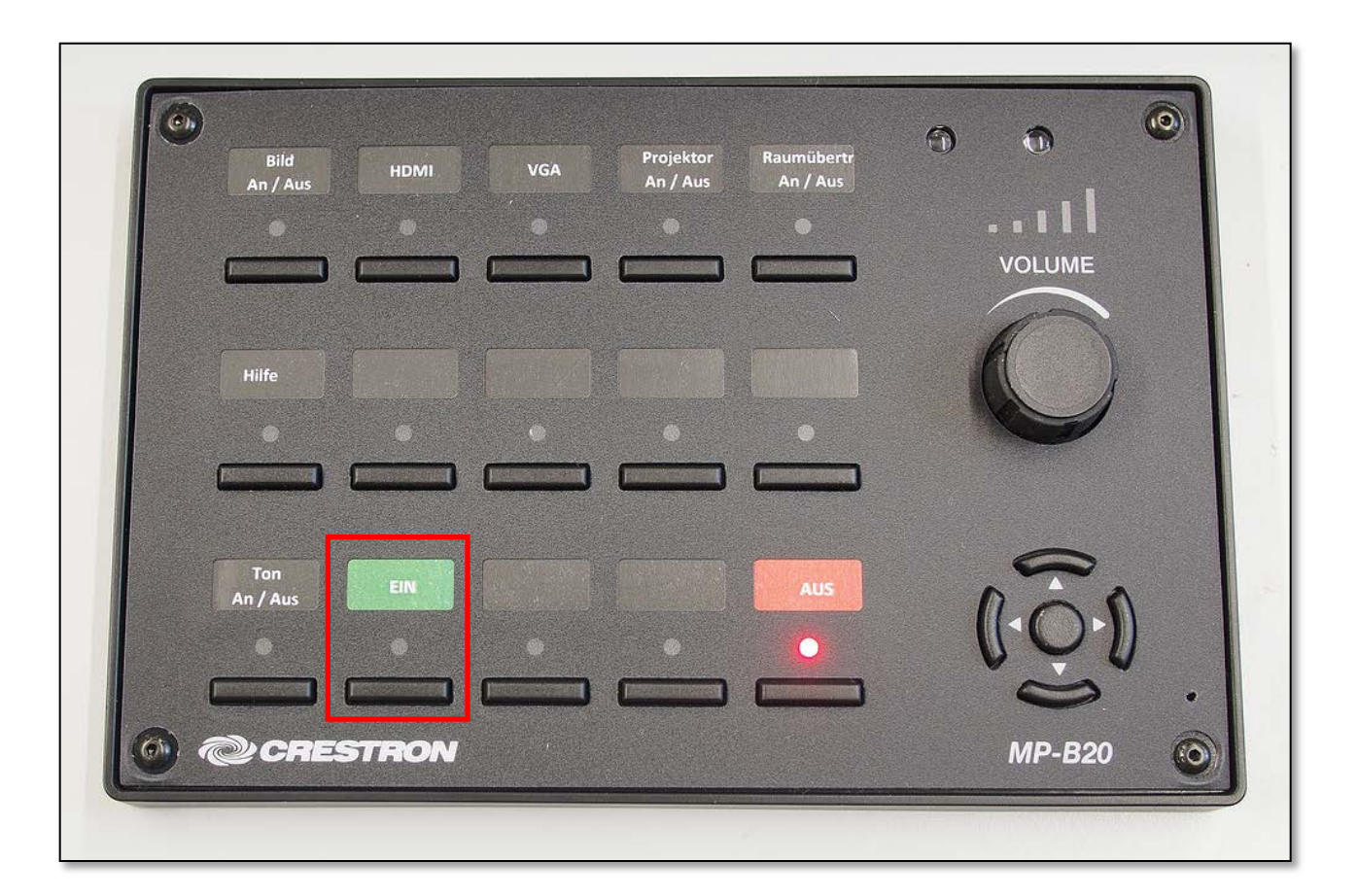

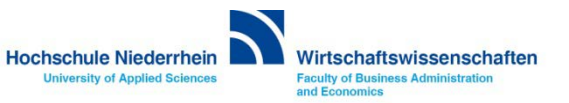

#### **Medienanlage einschalten**

**In der Startphase blinken die LEDs, dies signalisiert den Startvorgang. Der Beamer startet automatisch; wenn das Notebook schon über ein Anschlusskabel angeschlossen ist, wird dieses automatisch erkannt.** 

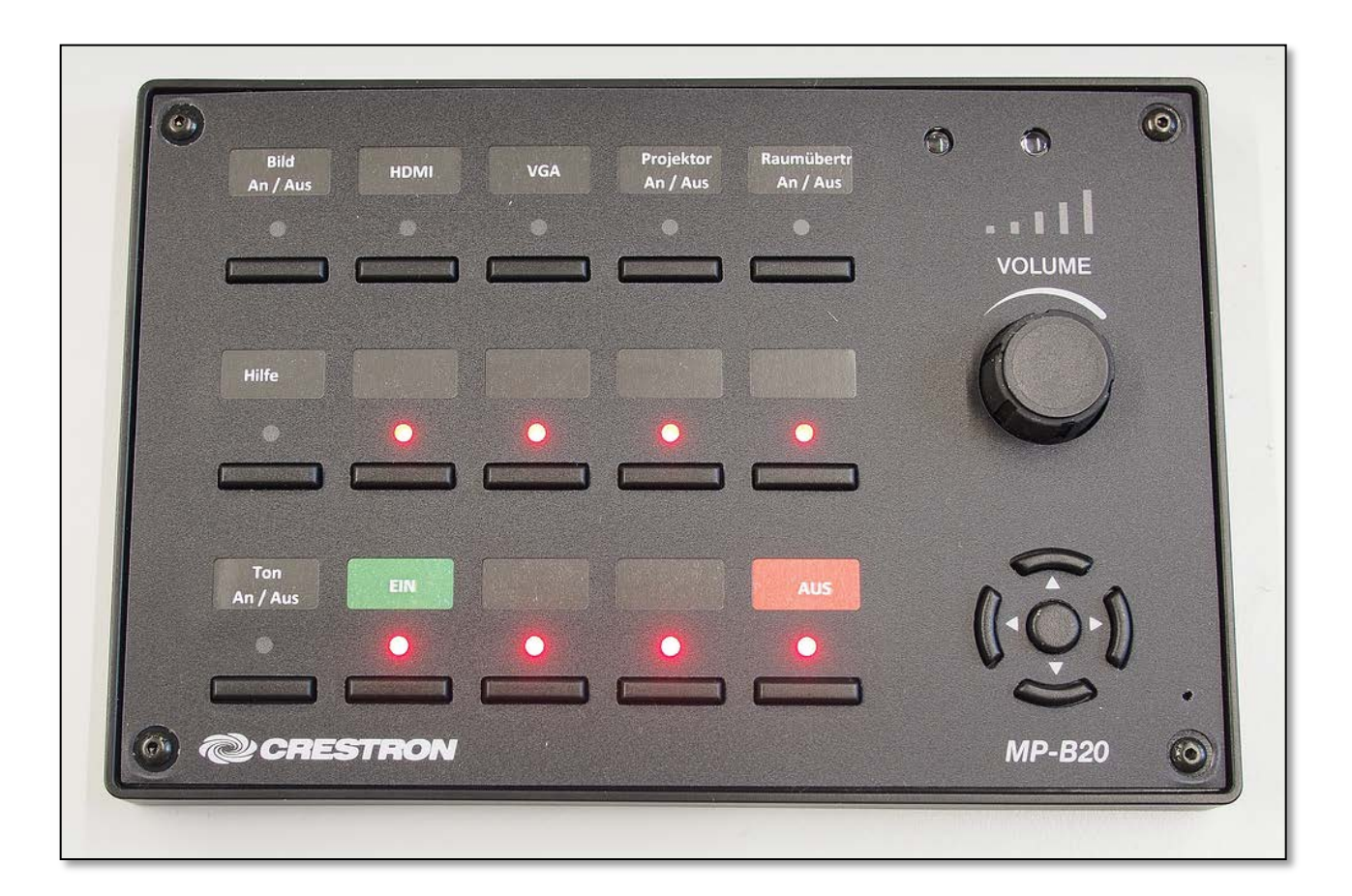

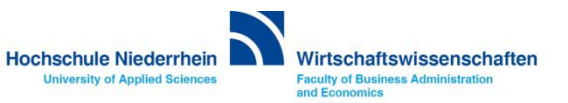

#### <span id="page-4-0"></span>**Bildsignal manuell auswählen**

**Wenn Sie das Notebook bei laufender Anlage anschließen, müssen Sie evtl. die Signalquelle manuell auswählen. Betätigen Sie den entsprechenden Button HDMI oder VGA.** 

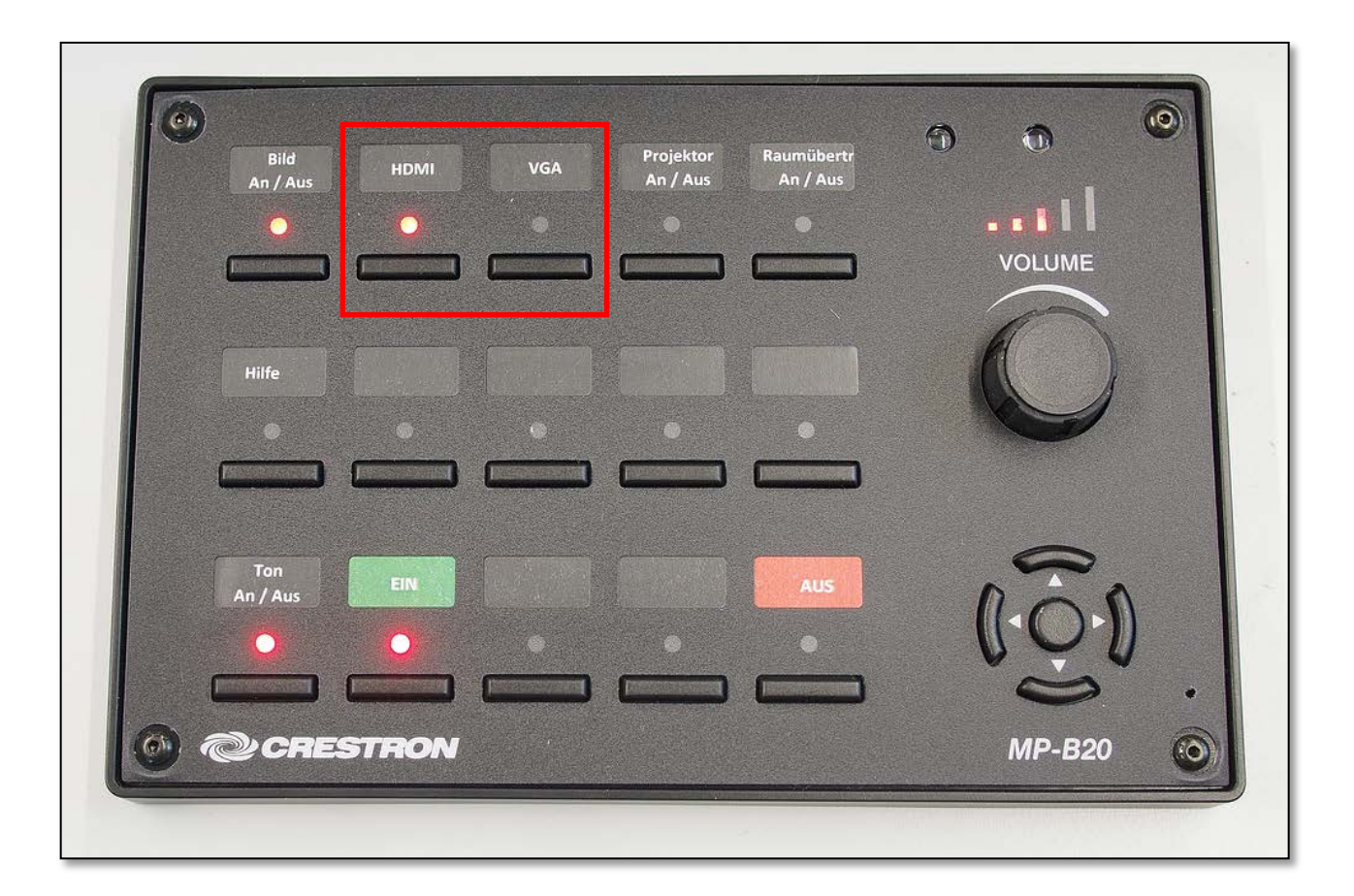

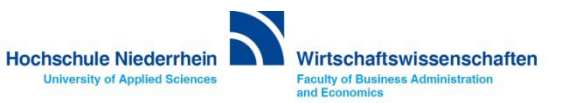

#### <span id="page-5-0"></span>**Bildsignal temporär ausschalten**

**Wenn Sie das Signal kurzzeitig ausschalten möchten, betätigen Sie den Button Bild An/Aus. Dies bewirkt, dass das Signal nicht mehr über den Beamer ausgegeben wird. Der Projektor läuft dabei weiter. Wenn Sie stattdessen den Projektor ausschalten, benötigt er inklusive der Abkühlphase ca. 8 Minuten bis er wieder einsatzbereit ist.**

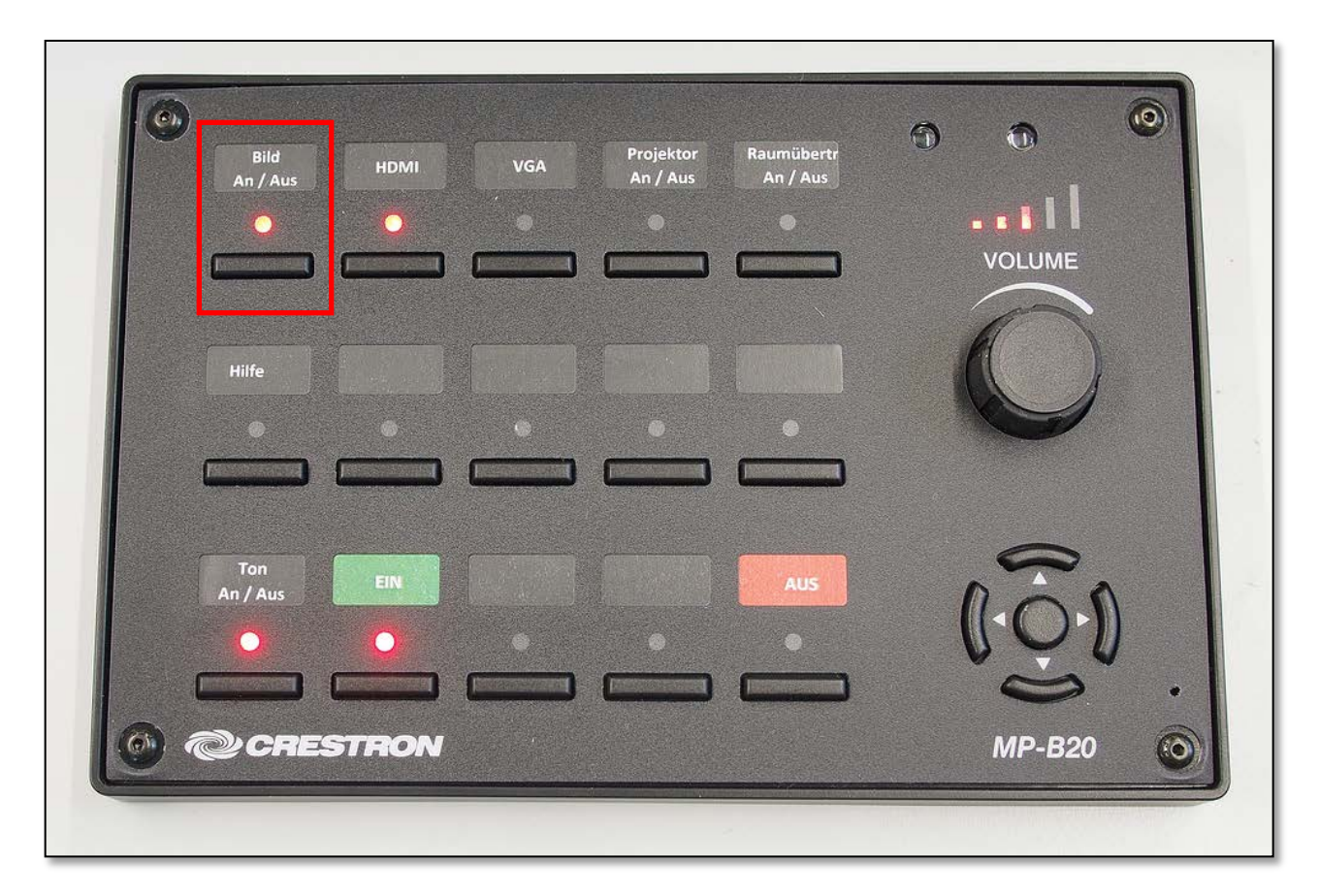

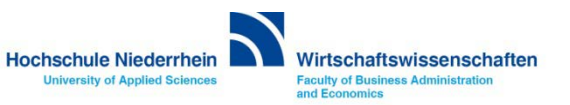

### <span id="page-6-0"></span>**Medienton regulieren**

**Die Lautstärke des Audiosignals verändern Sie über den Lautstärkeregler. Verbinden Sie hierfür das Audiokabel mit dem Kopfhörerausgang ihres Notebooks. Beim Anschluss über ein HDMI-Kabel wird das Audiosignal mit übertragen - der zusätzliche Anschluss des Audiokabels fällt hier weg.**

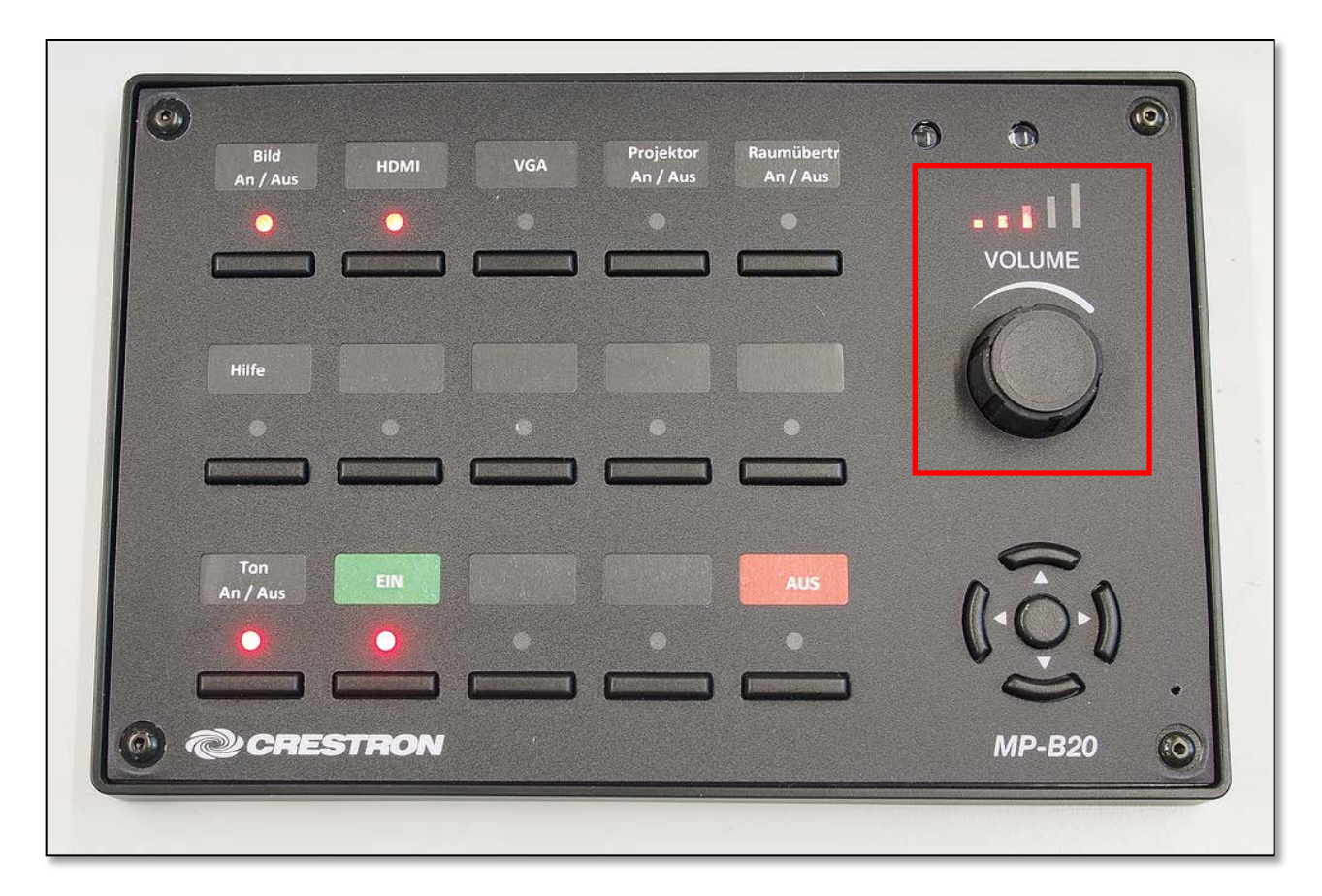

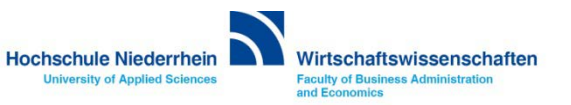

#### <span id="page-7-0"></span>**Anschluss des Notebooks an die Medienanlage**

**Bitte denken Sie daran, die Anzeige für den Beamer frei zu schalten Doppelt (gleiche Anzeige auf dem Notebook wie auf dem Beamer) - üblicherweise ändern Sie die Anzeige über die Funktionstasten an Ihrem Notebook.**

**Ansonsten drücken Sie die Windows-Taste und den Buchstaben 'P' - es erscheint ein grafisches Auswahlmenü.**

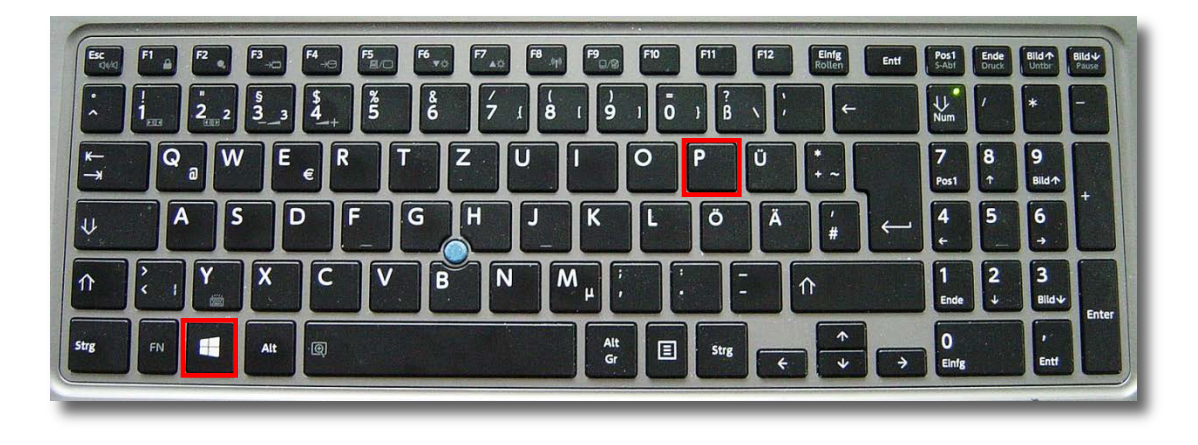

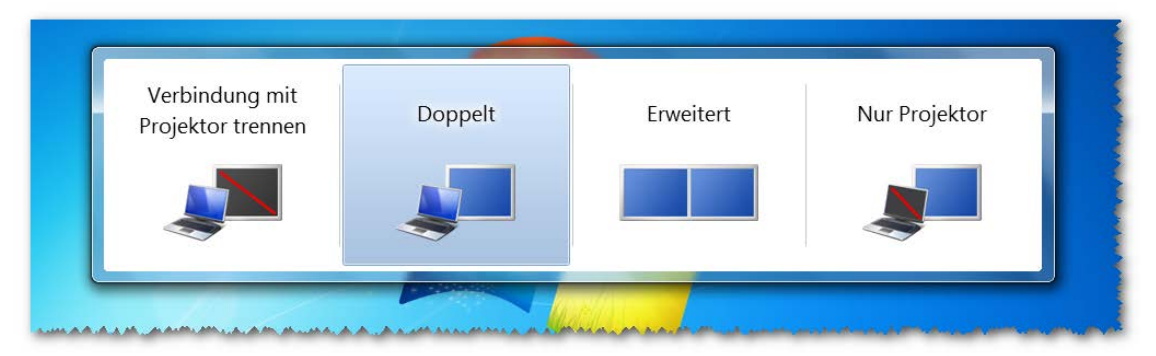

Grafisches Auswahlmenü bei Betätigung der Tasten Windows + P

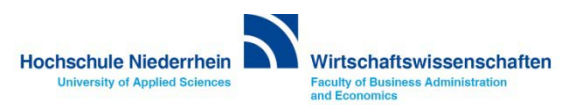

#### <span id="page-8-0"></span>**Anlage ausschalten**

**Zum Ausschalten des Systems, halten Sie die Taste AUS für 5 Sekunden gedrückt. Das System fährt dann herunter und schaltet den Projektor und die Anlage aus. Der Vorgang wird durch das Blinken der LEDs angezeigt.**

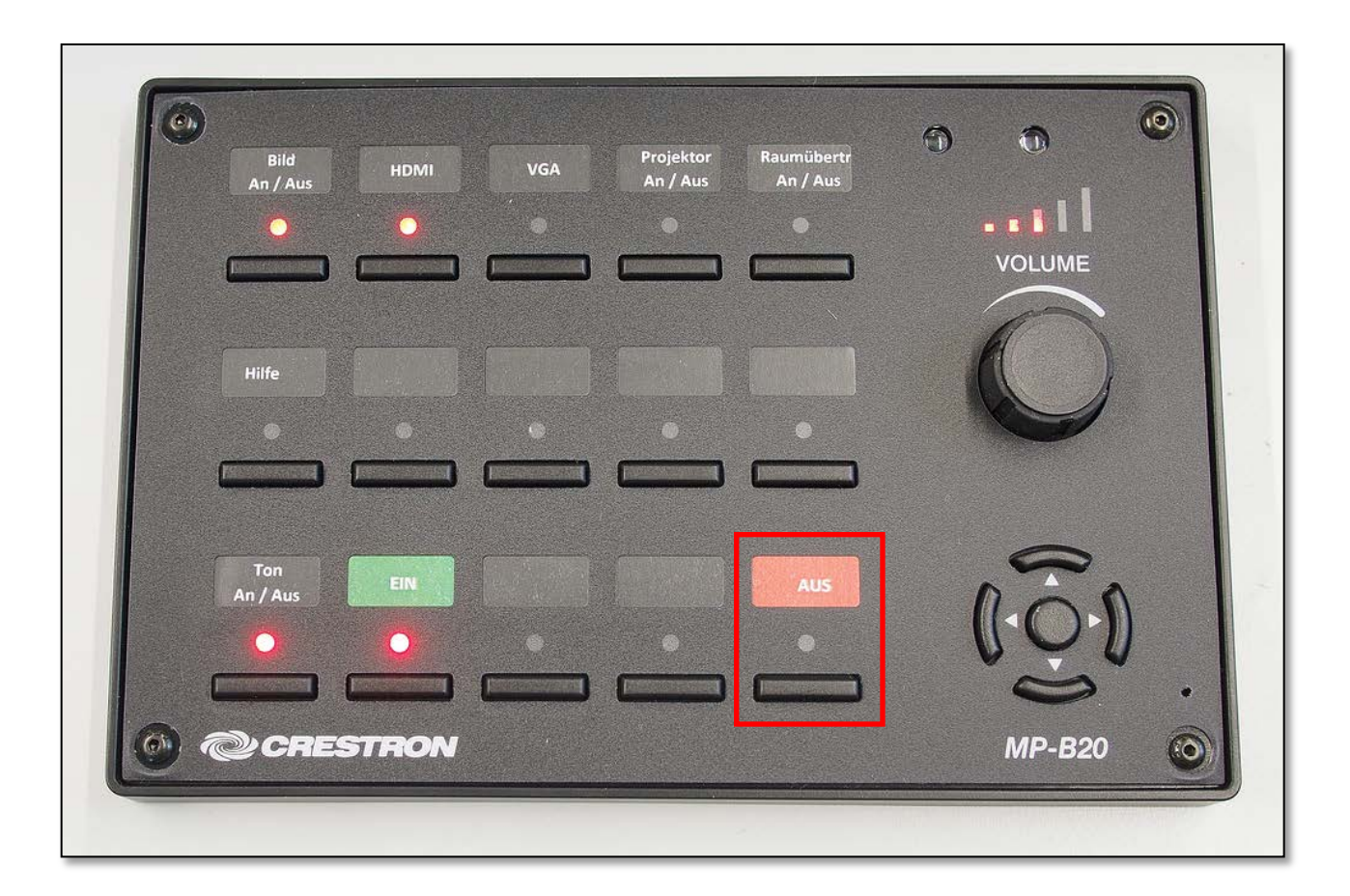

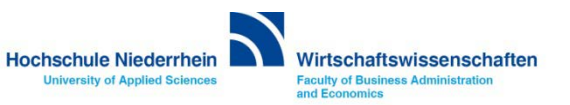

#### <span id="page-9-0"></span>**Arbeiten mit dem interaktiven Whiteboard**

**Zur Nutzung des interaktiven Whiteboards, schließen Sie Ihren Rechner per USB-Kabel an den Tischtank an. Bei Microsoft WIN7 und WIN8/WIN10 Systemen erkennt das Betriebssystem automatisch (nach ca. 10-20 Sekunden ertönt ein Bestätigungston (das angeschlossene, interaktive Medium wurde erkannt). Hierbei werden die vom Hersteller eingebundenen interaktiven Tools aktiviert. Möchten Sie die erweiterten Arbeitsmöglichkeiten des Whiteboards nutzen, so können Sie die Software im Internet herunterladen. Nähere Informationen hierzu finden Sie hier: <https://www.hs-niederrhein.de/fb08/software>oder über den QR Code.** 

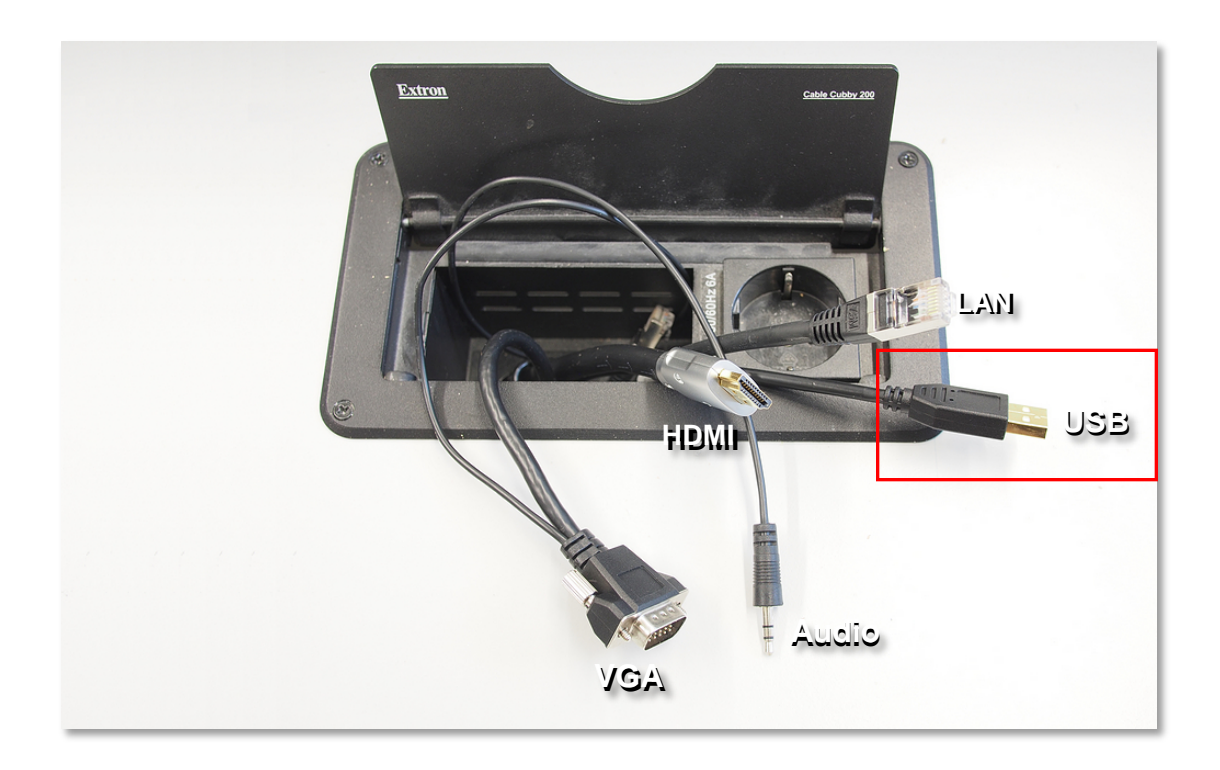

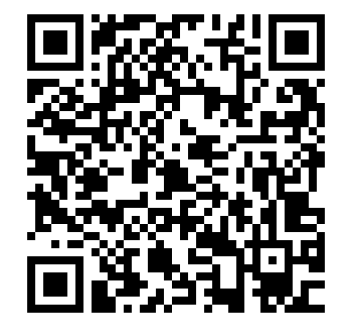

Whiteboard Software

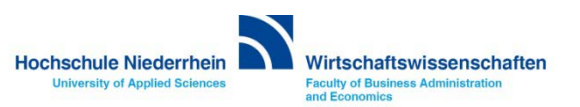

#### <span id="page-10-0"></span>**Overhead-Projektor**

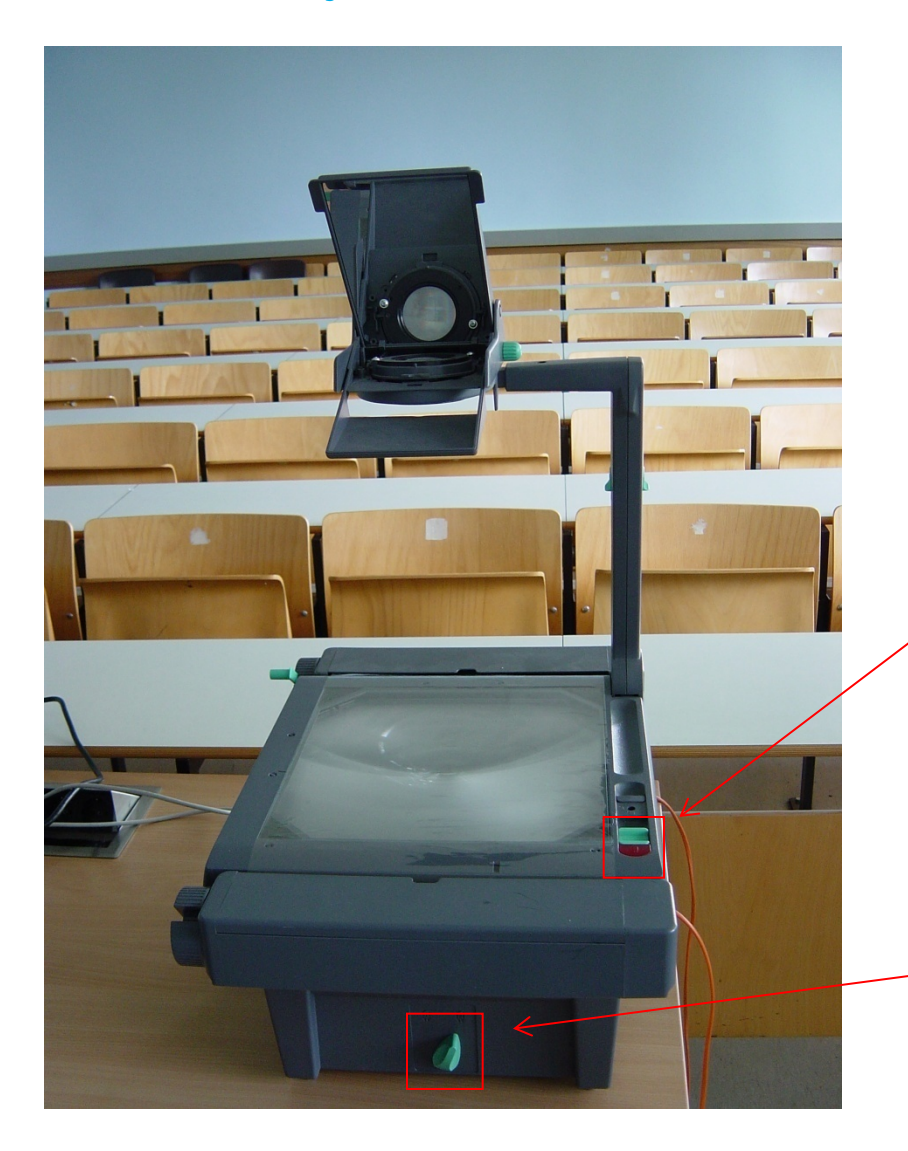

#### **Projektor Ein- und Ausschalten**

**Alle Overheadprojektoren sind mit einer Reservelampe ausgestattet. Sollte während der Veranstaltung eine Lampe ausfallen, so können Sie über den Schalter an der Vorderseite auf die Ersatzlampe umschalten.**

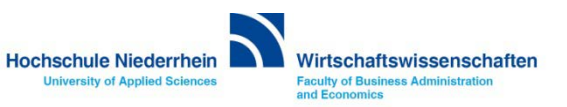

### <span id="page-11-0"></span>**Verdunkelung / Lamellenvorhänge**

**In den Vorlesungsräumen befinden sich Lamellenvorhänge für die Verdunkelung. Bitte beachten Sie unbedingt die folgenden Benutzungshinweise.**

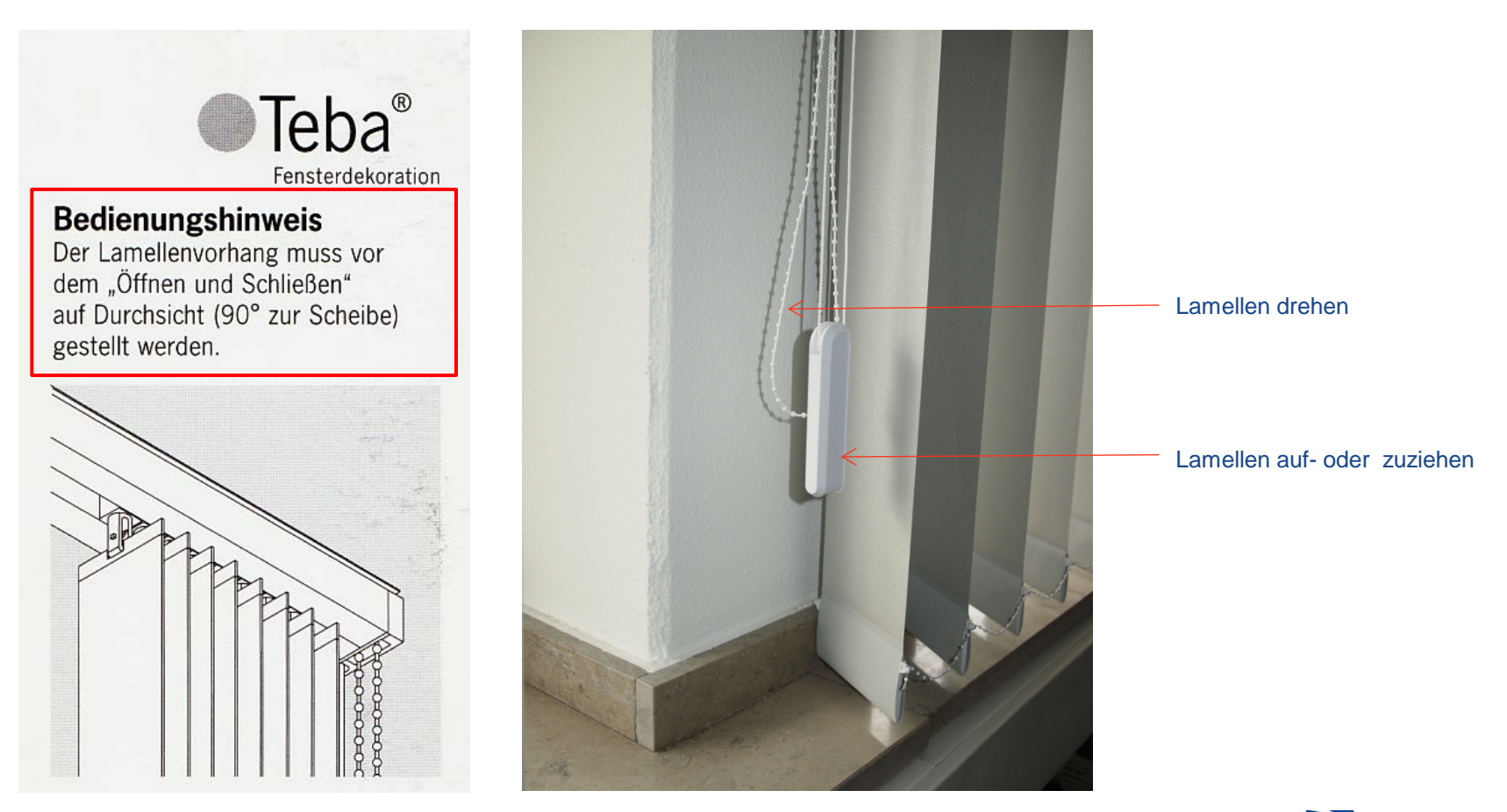

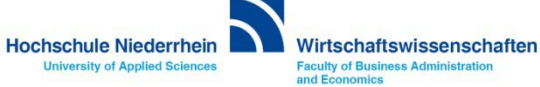

#### <span id="page-12-0"></span>**Anleitung als PDF auf der Homepage**

### **[http://www.hs-niederrhein.de/wirtschaftswissenschaften/anle](http://www.hs-niederrhein.de/wirtschaftswissenschaften/anleitungen)itungen**

http://hsnr.de/fb08/anleitungen Kurzanleitung\_W118.pdf

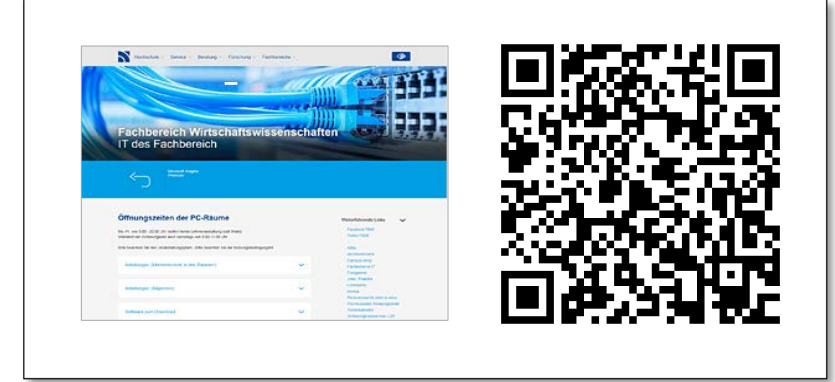

## **Übersicht aller PDF Anleitungen Direktdownload dieser PDF-Anleitung**

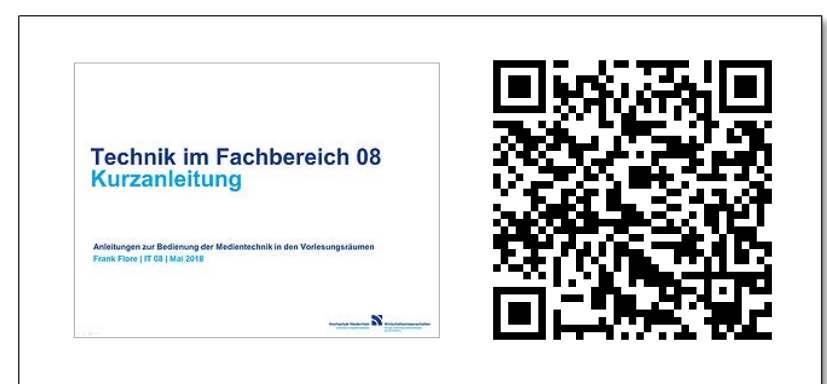

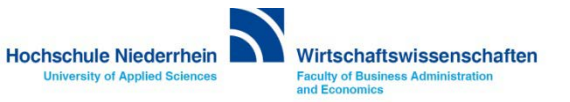